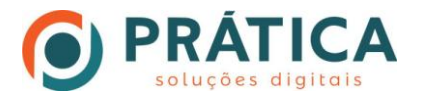

# INSTRUÇÕES PARA ASSINATURA DIGITAL

# **Adobe Acrobat Reader DC**

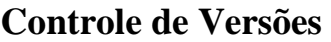

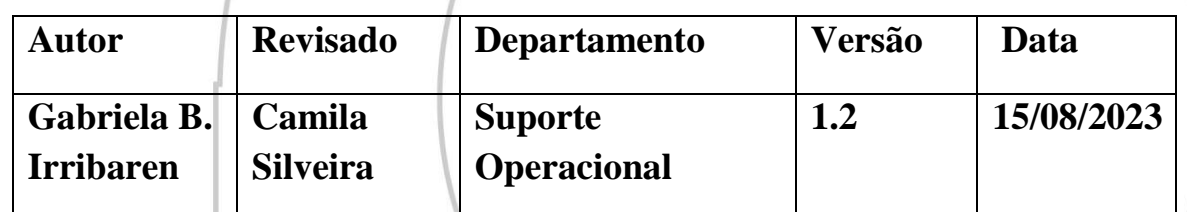

CEP 96085-000 Pelotas/RS

Av. Ferreira Viana, 1239 53 30274649 [camila@praticacertificacao.com.br](mailto:camila@praticacertificacao.com.br) 53 32221686 [www.praticacertificacao.com.br](http://www.praticacertificacao.com.br/)

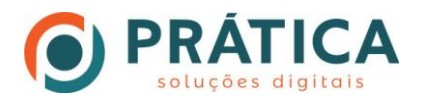

# Procedimento para Assinatura Digital

1. Passo: Ao acessar o programa você irá na opção "Todas as ferramentas".

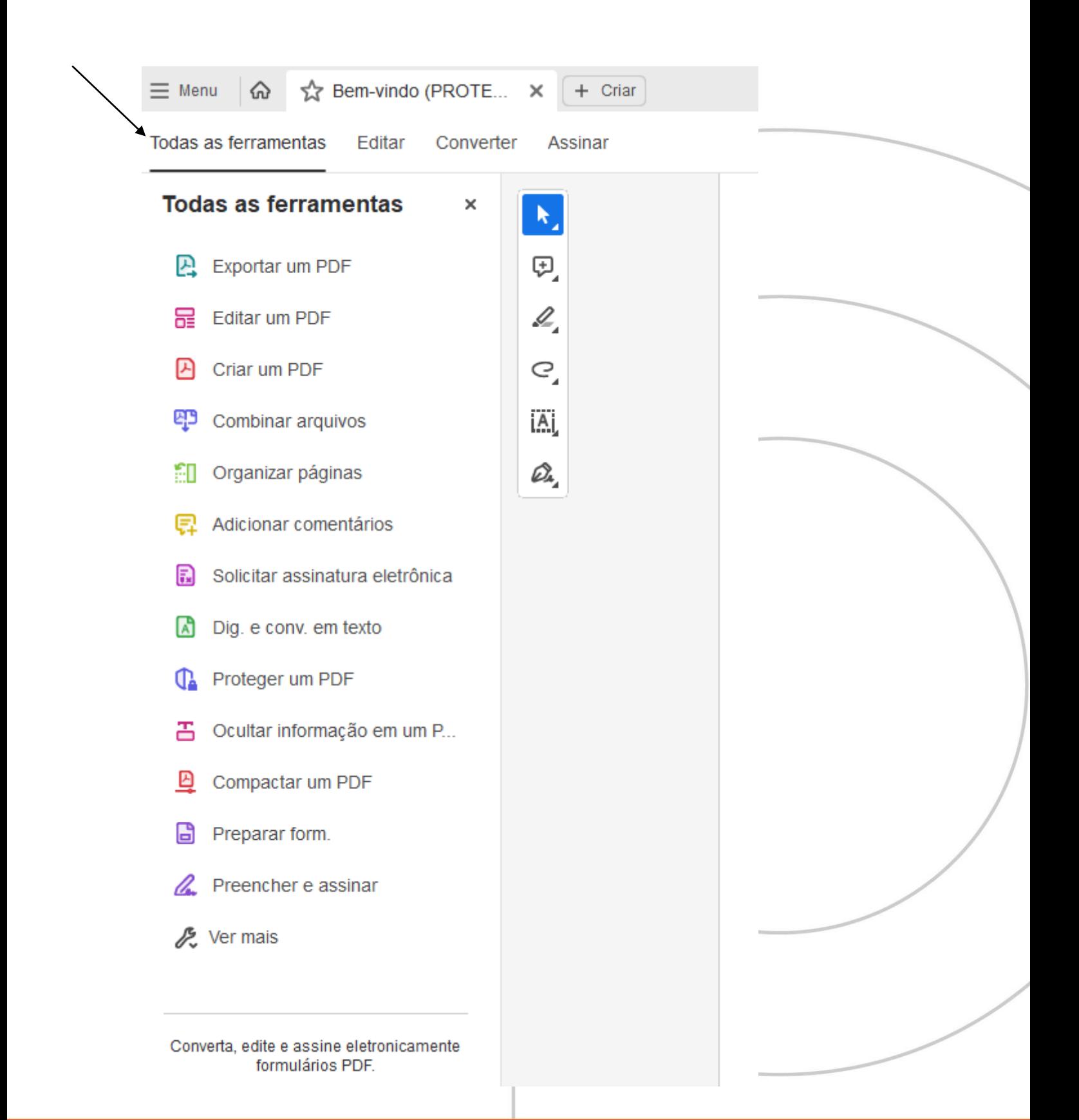

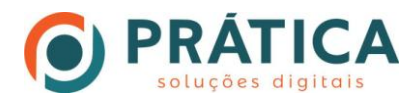

#### 2. Passo: Clique em "Ver mais".

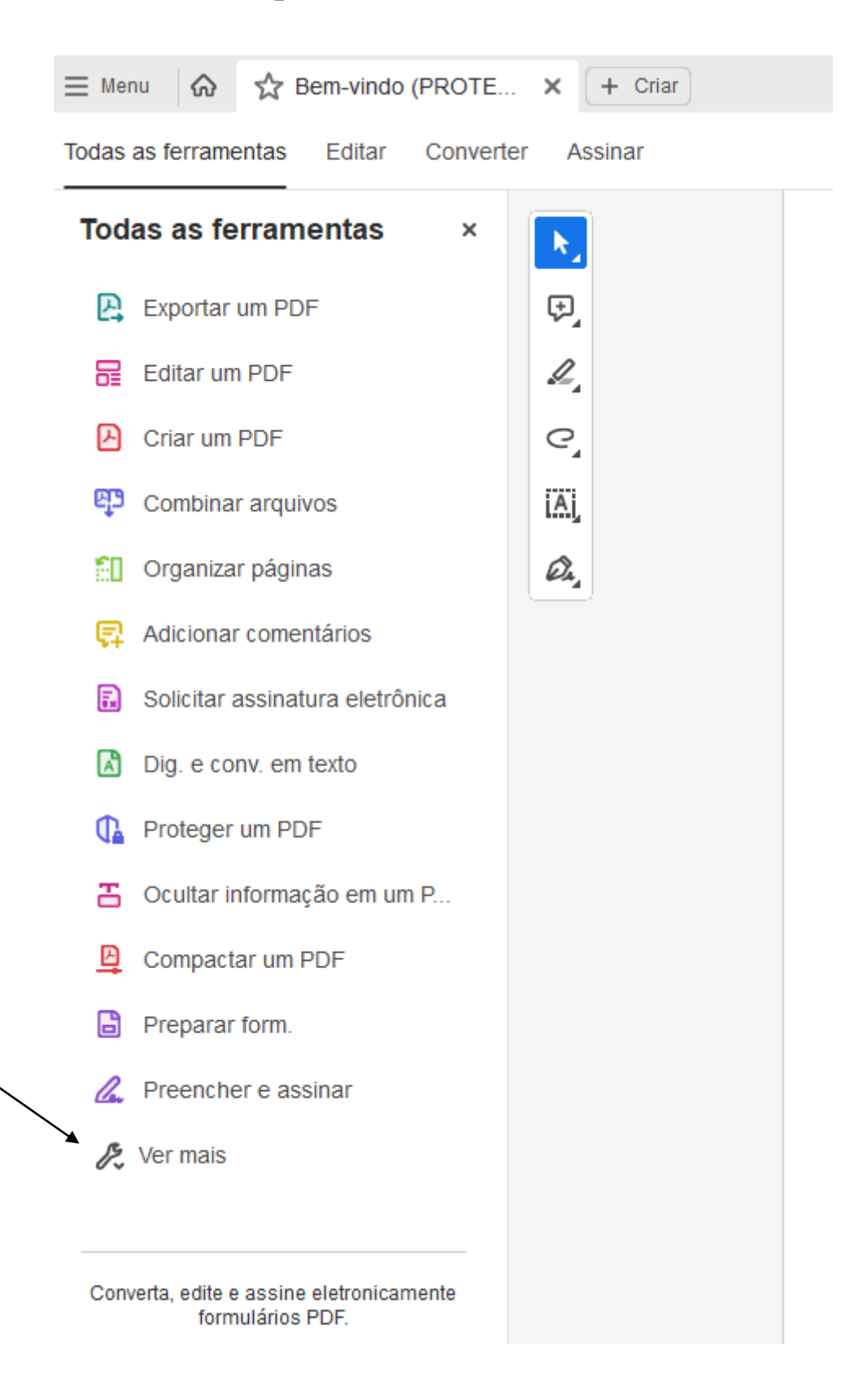

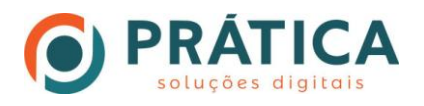

# 3. Passo: Clique na opção " Usar um certificado".

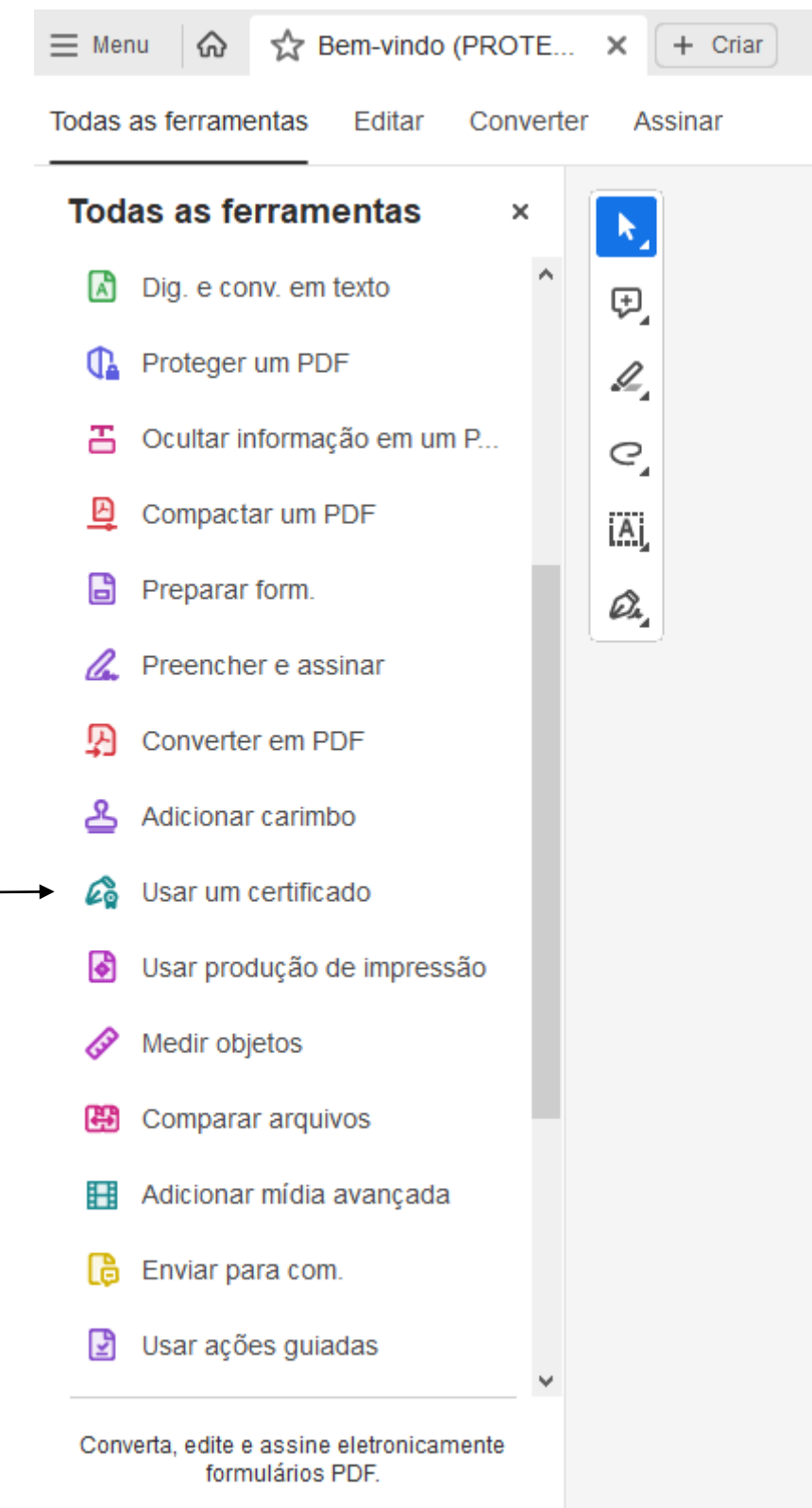

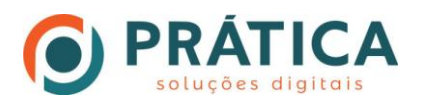

# 4. Passo: Clique em "Assinar digitalmente"

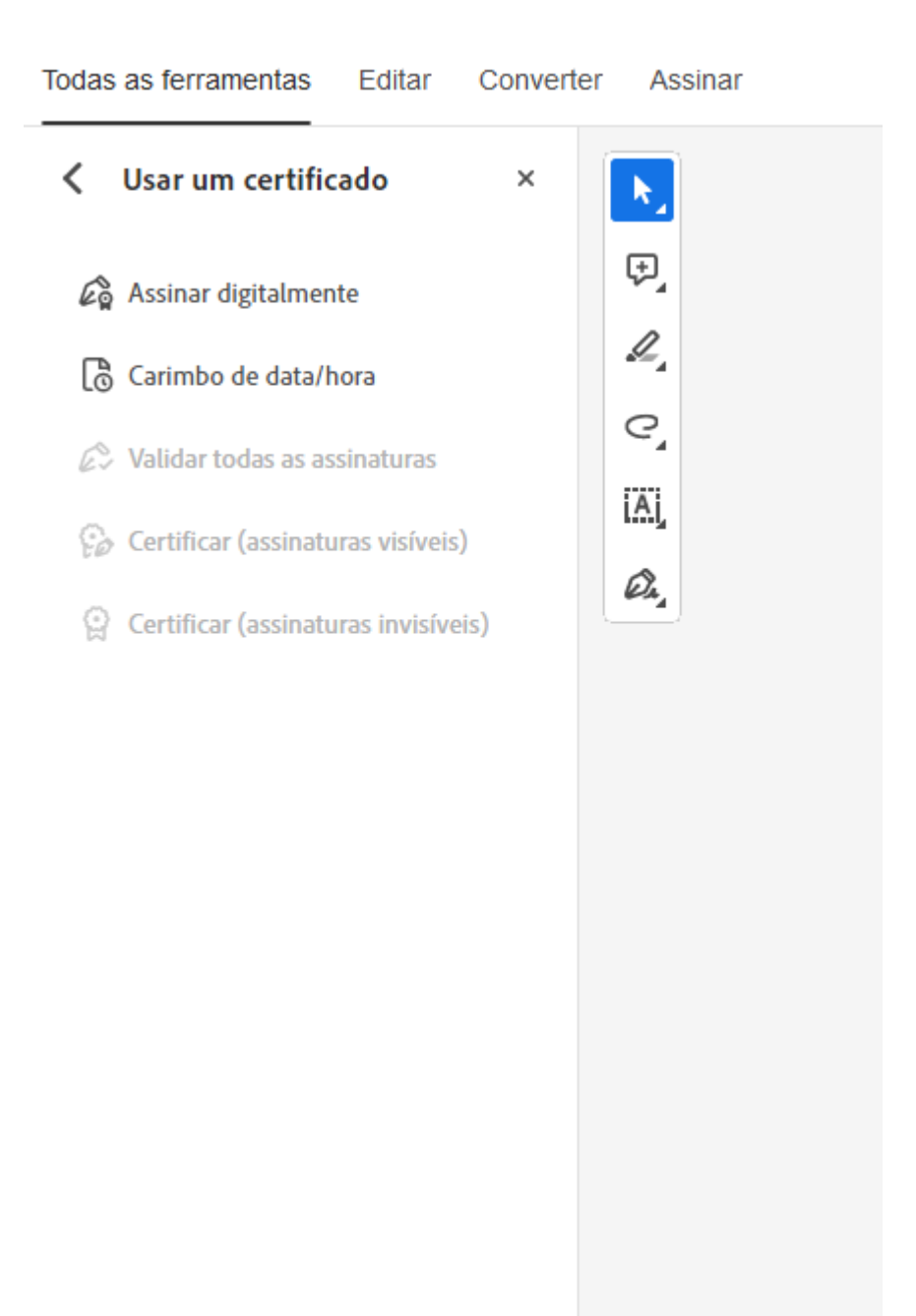

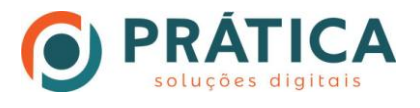

5. Passo: Delimite a área que deseja assinar arrastando o cursor do mouse e soltando-o para abrir a caixa de assinatura.

# **ARQUIVO PDF DE TESTE**

Este é um arquivo pdf utilizado para testes de consulta de arquivo.

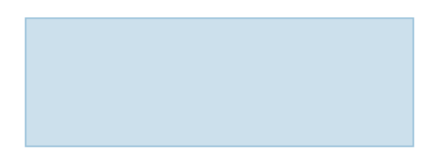

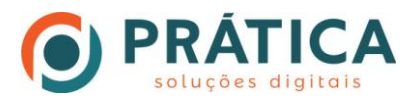

6. Passo: Escolha o certificado no qual fará a assinatura.

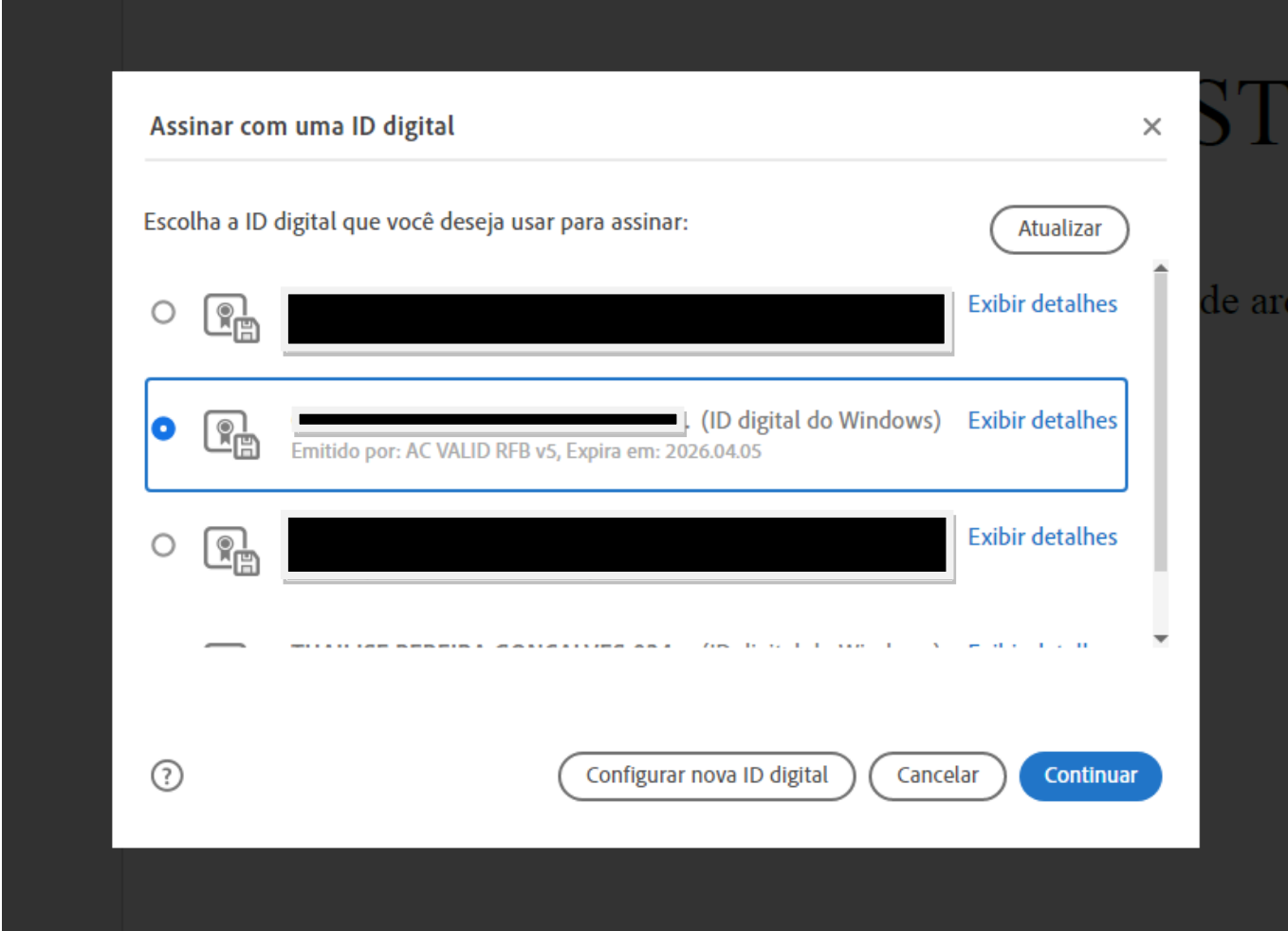

\*Clique em "Continuar"

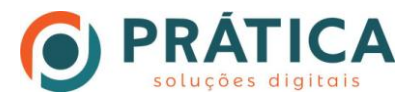

7. Passo: Clique em "Assinar"

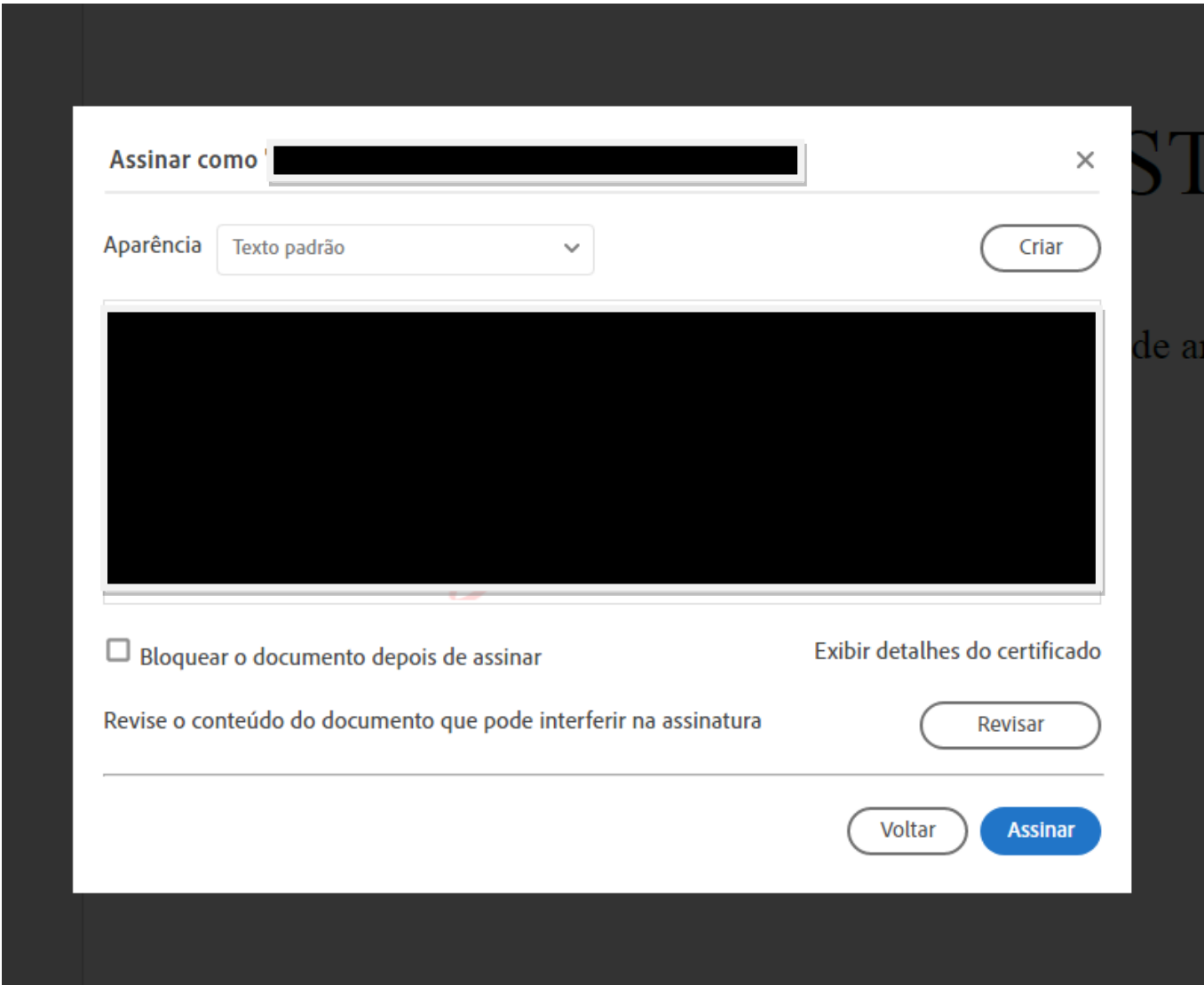

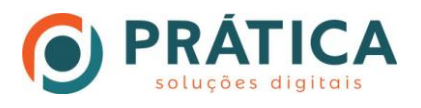

8. Passo: Salve o arquivo assinado no local que desejar.

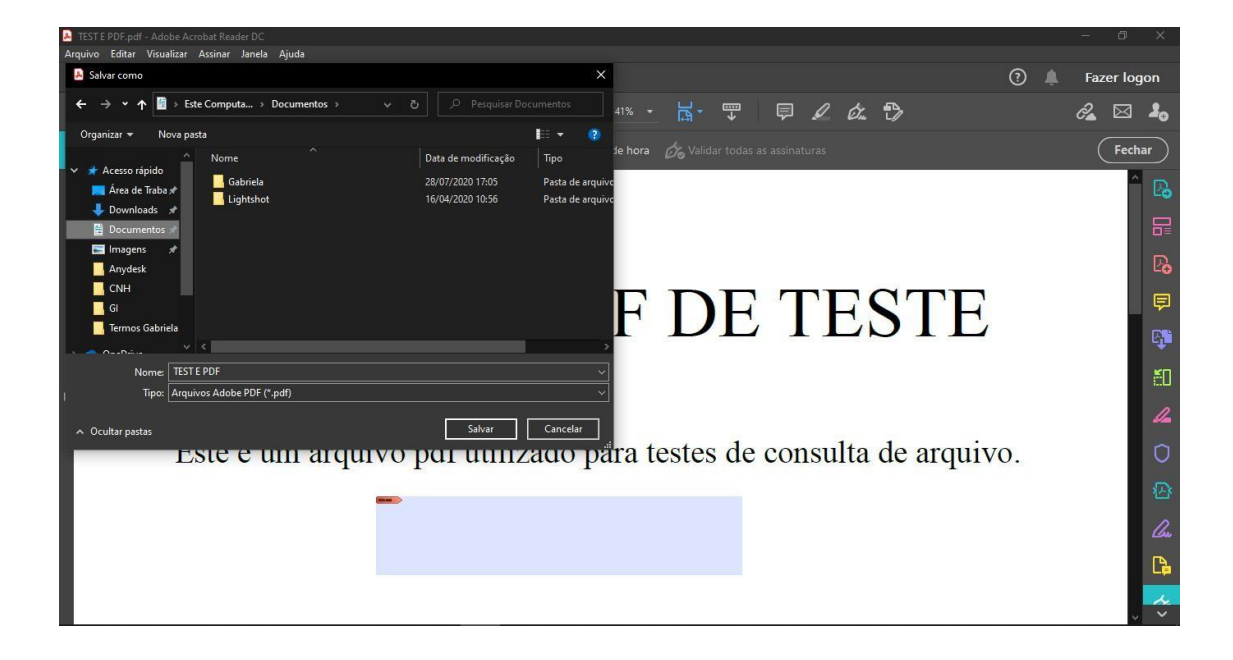

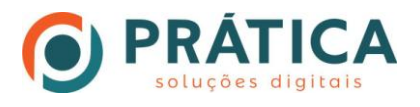

 9. Passo: Verifique no Painel de Assinaturas se a mesma está válida.

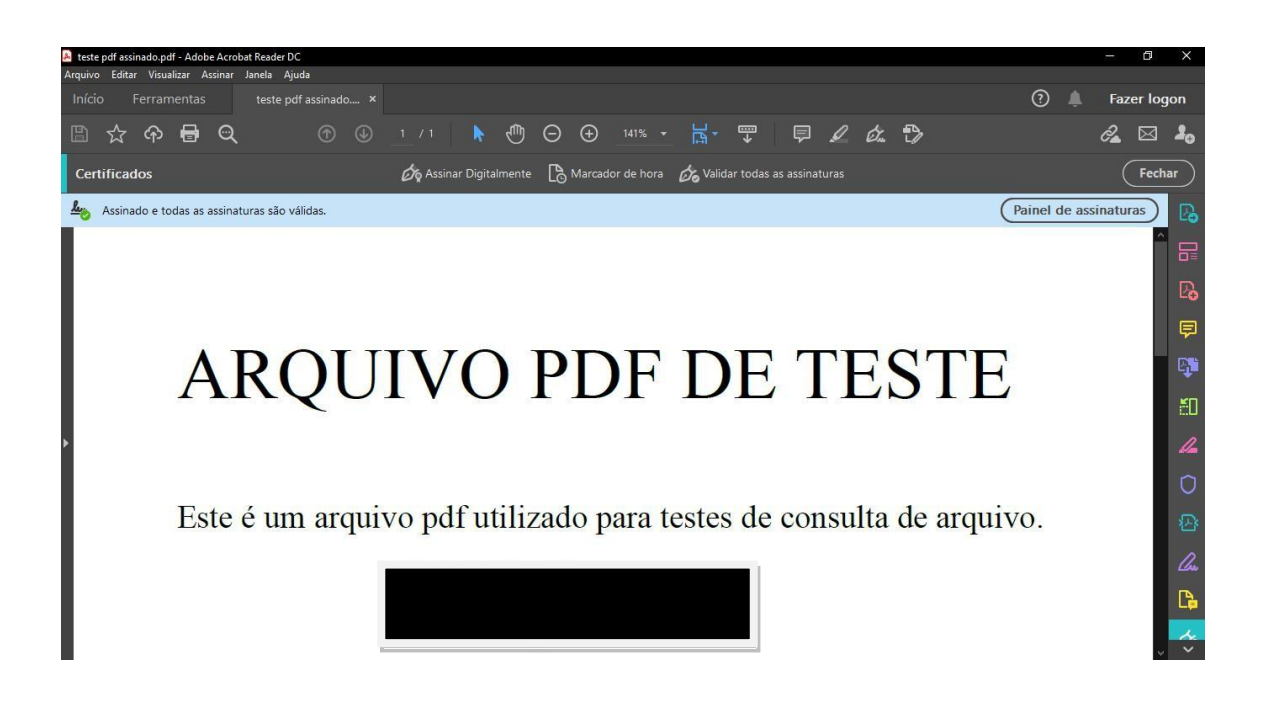

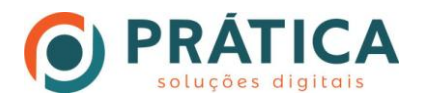

# Processo de Validação da Assinatura

1. Passo: Clique em "Painel de Assinaturas", posteriormente na assinatura ao lado esquerdo.

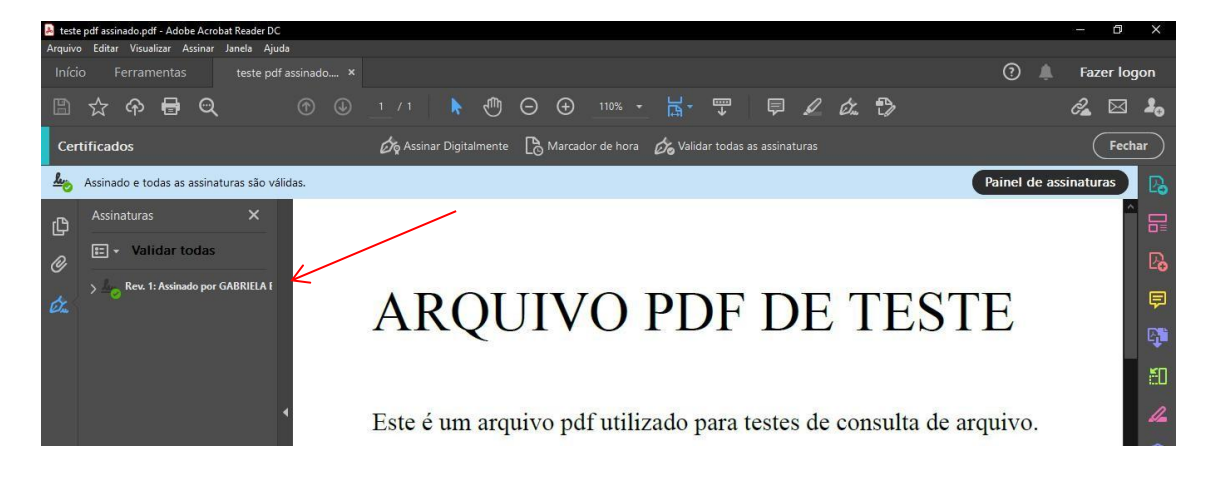

### 2. Passo: Clique na assinatura.

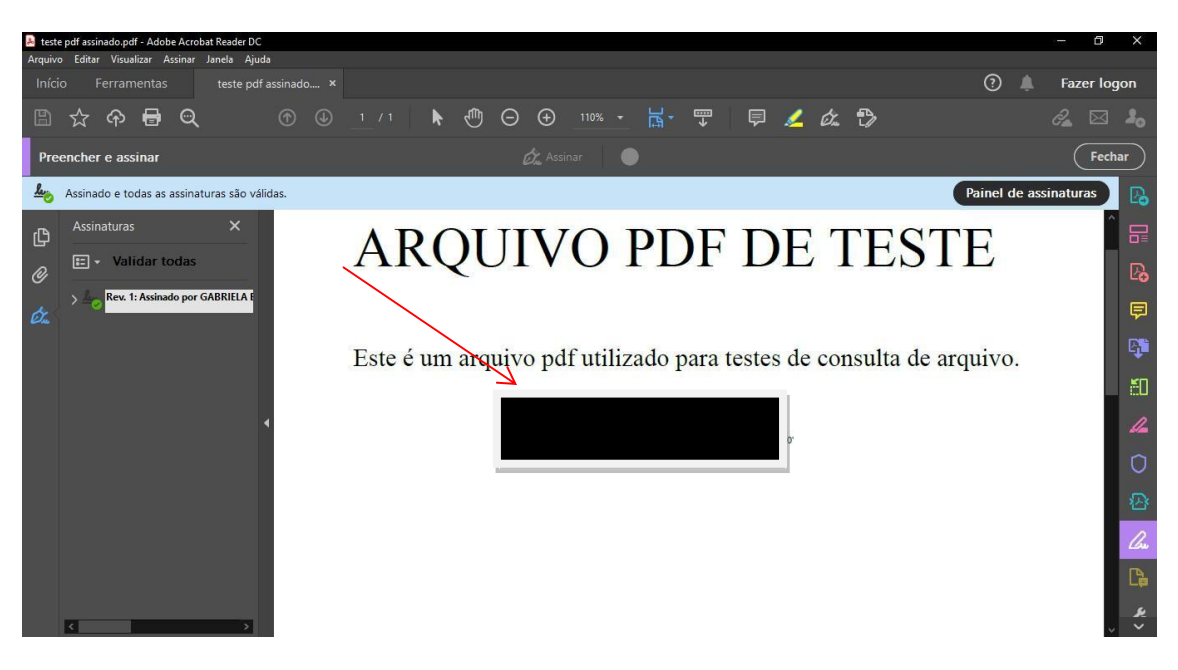

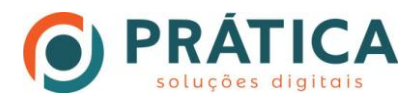

#### 3. Passo: Clique em "Propriedades da Assinatura"

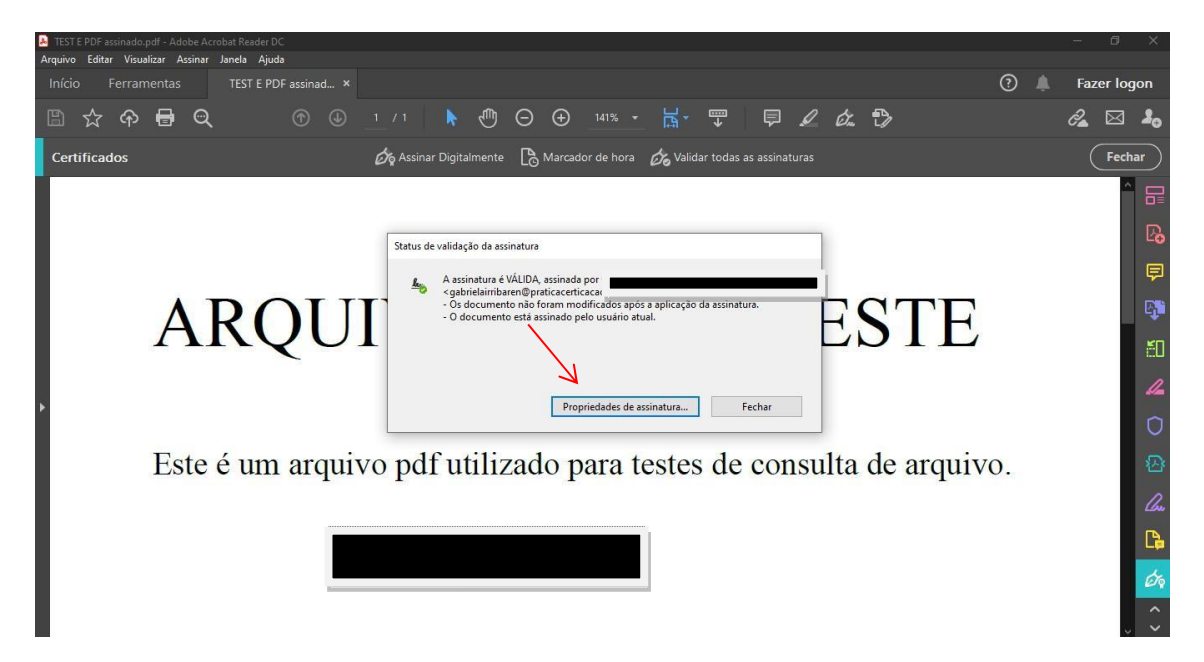

4. Passo: Clique em "Mostrar certificado do assinante"

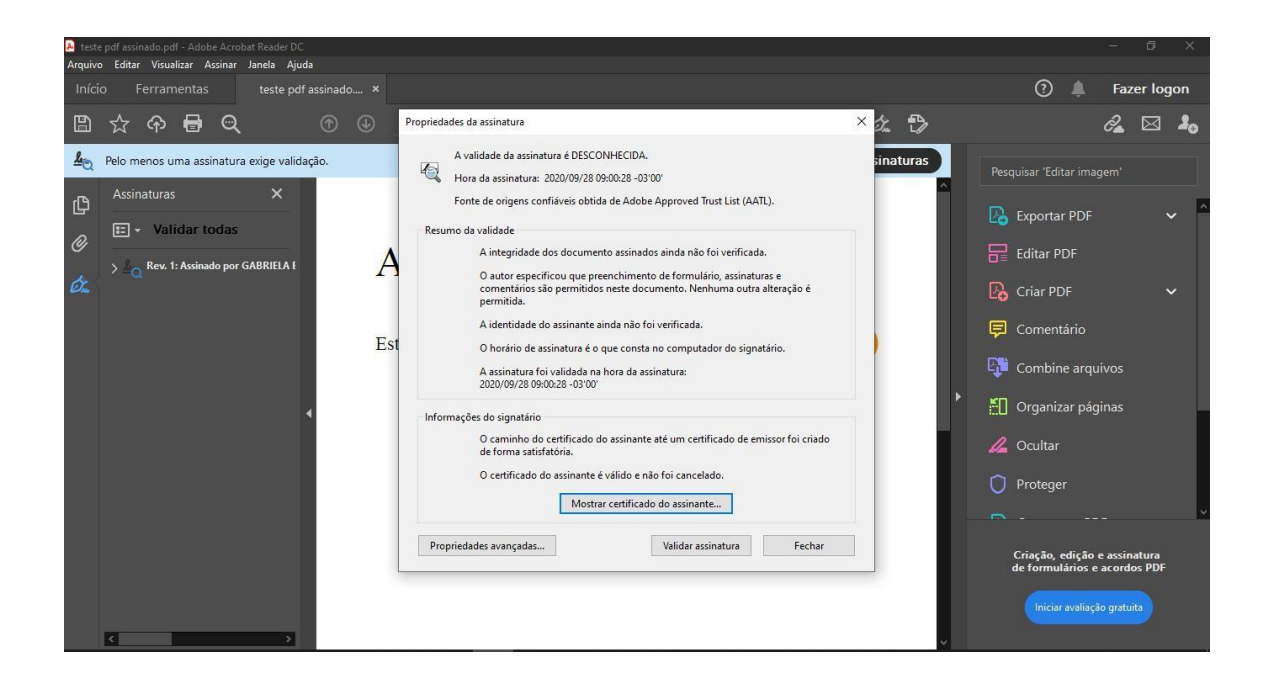

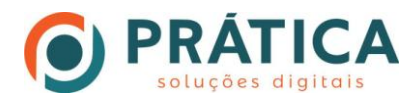

#### 5. Passo: Clique em "Confiança"

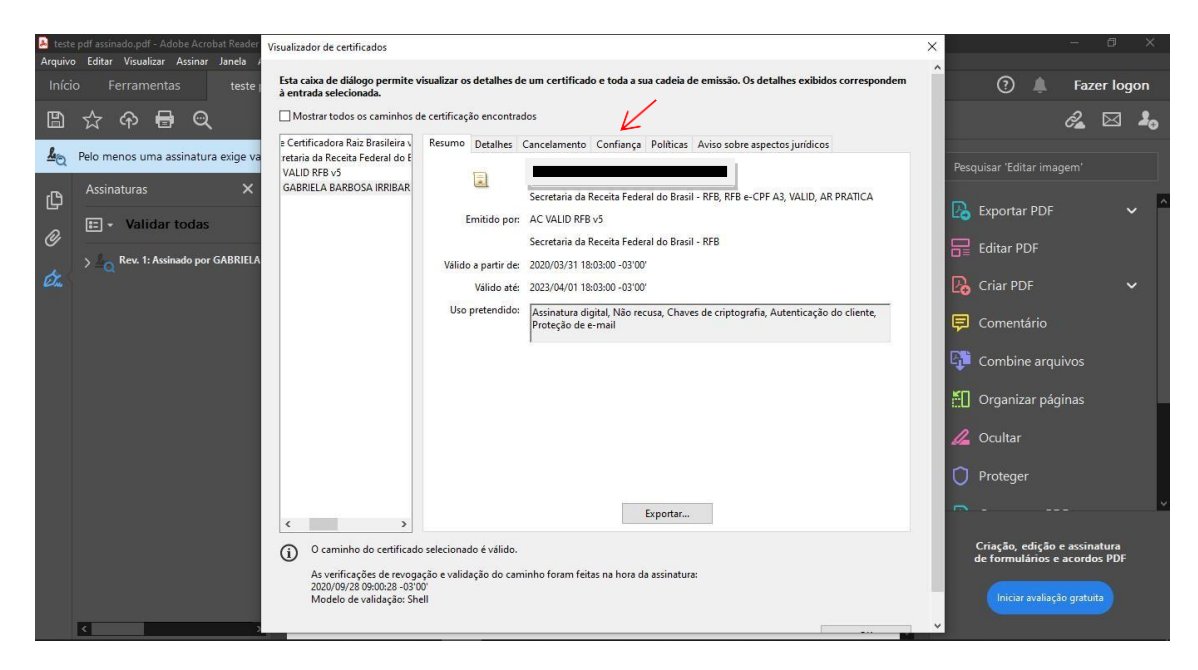

6. Passo: Clique em "Adicionar a certificados confiáveis"

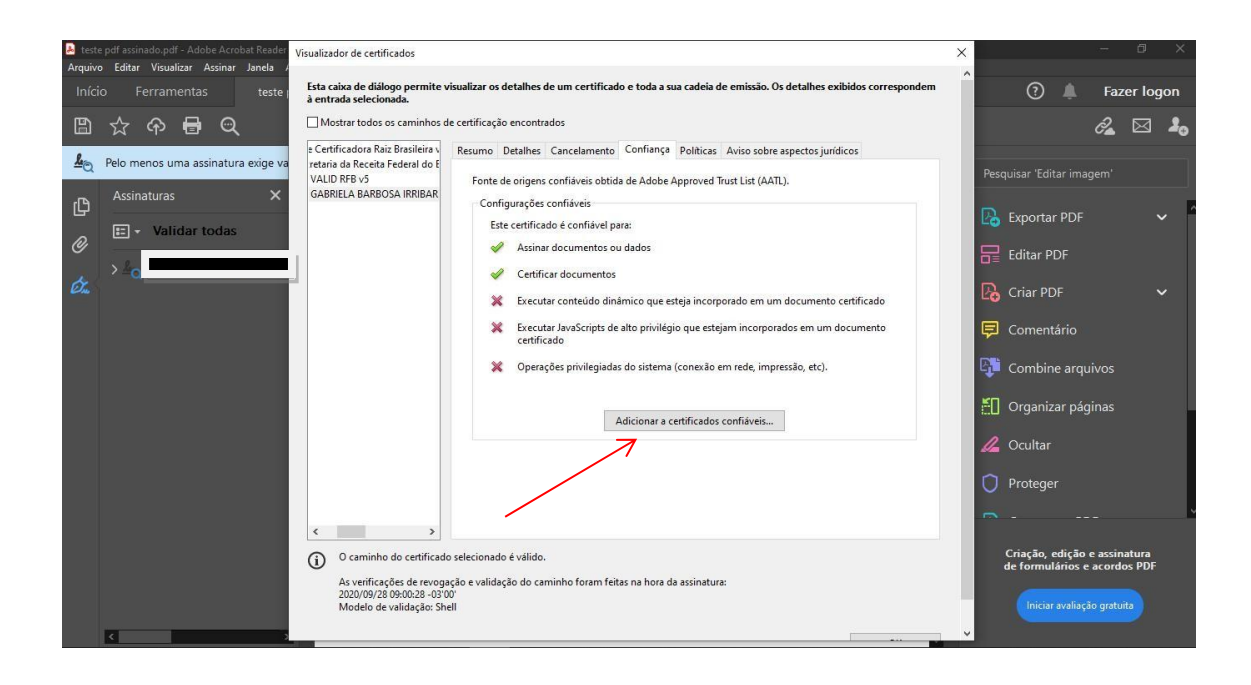

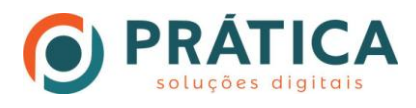

# . Clique em "OK".

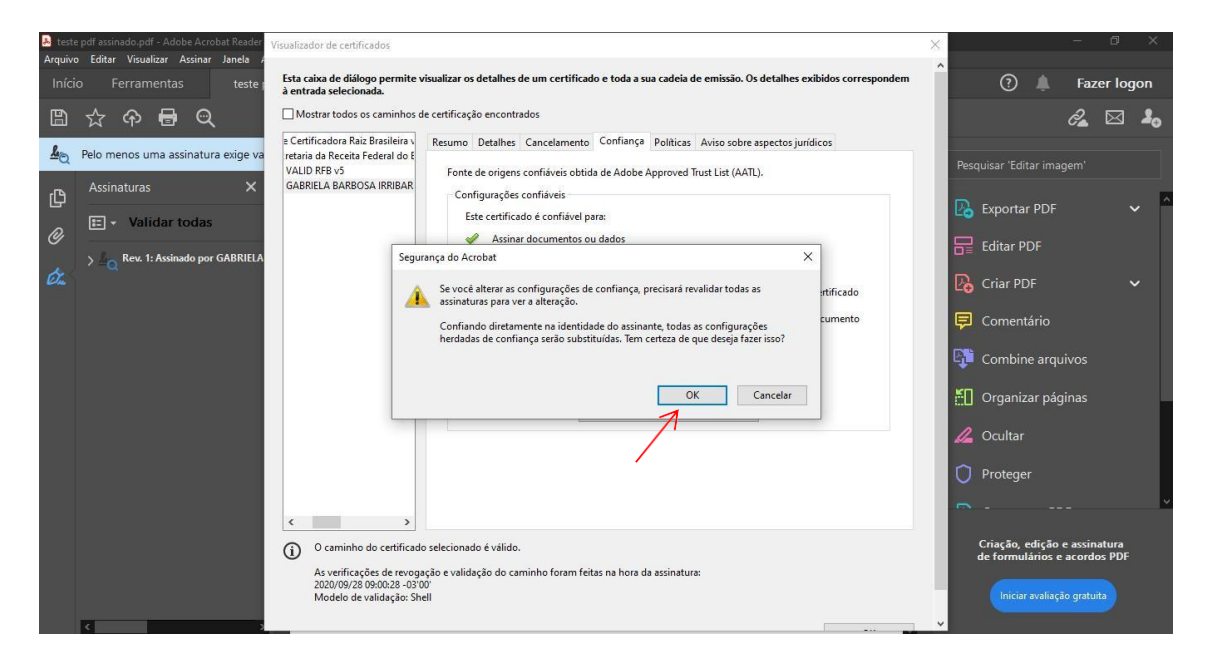

#### 7. Passo: Você irá marcar as seguintes caixas

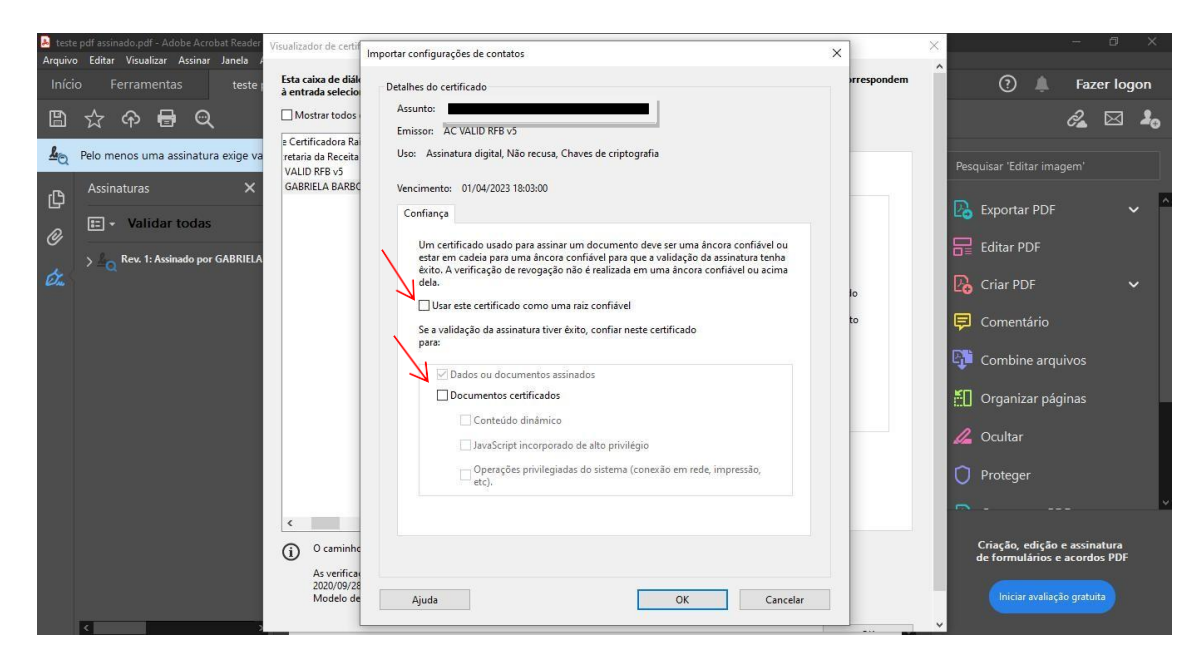

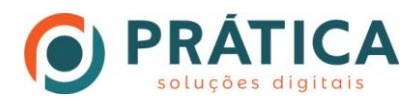

## 8. Passo: Após marcar a segunda caixa as outras três abaixo dela precisarão ser marcadas.

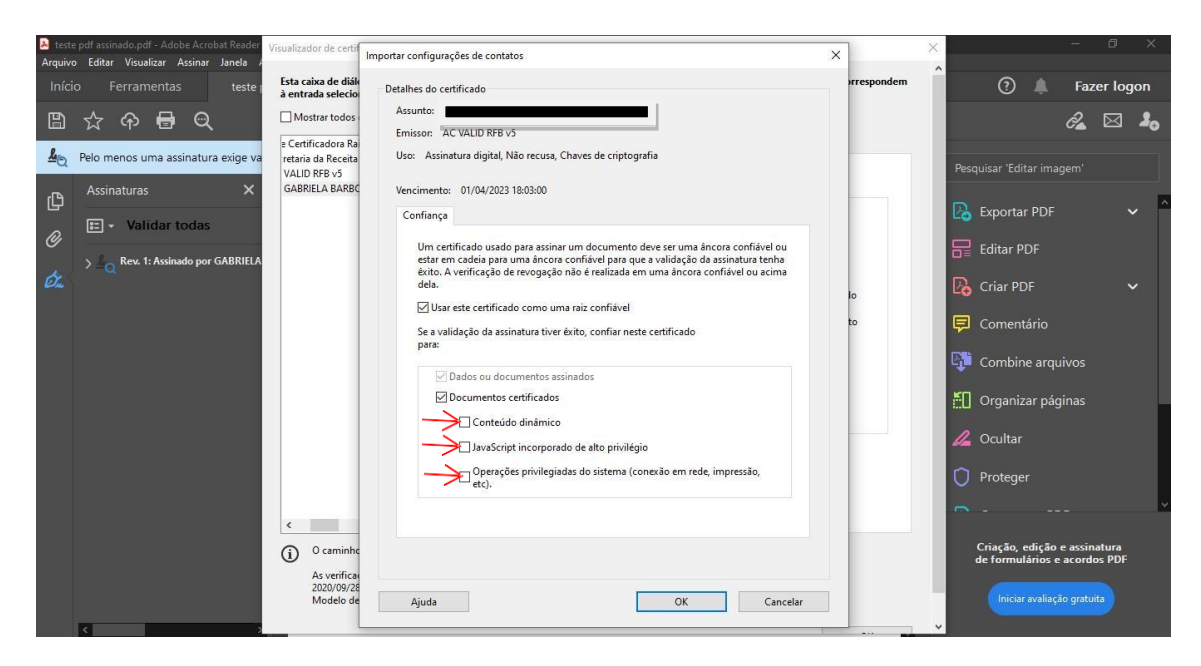

. Clique em "OK"

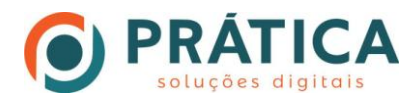

### 9. Passo: Clique em "OK".

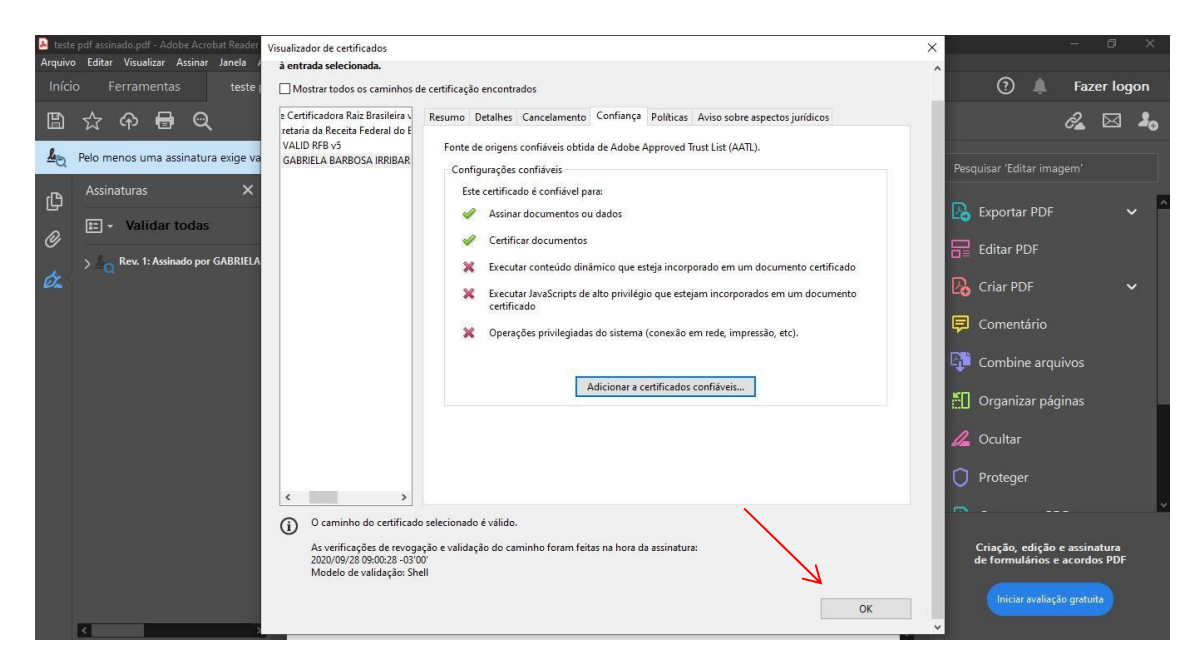

#### 10. Clique em "Validar Assinatura"

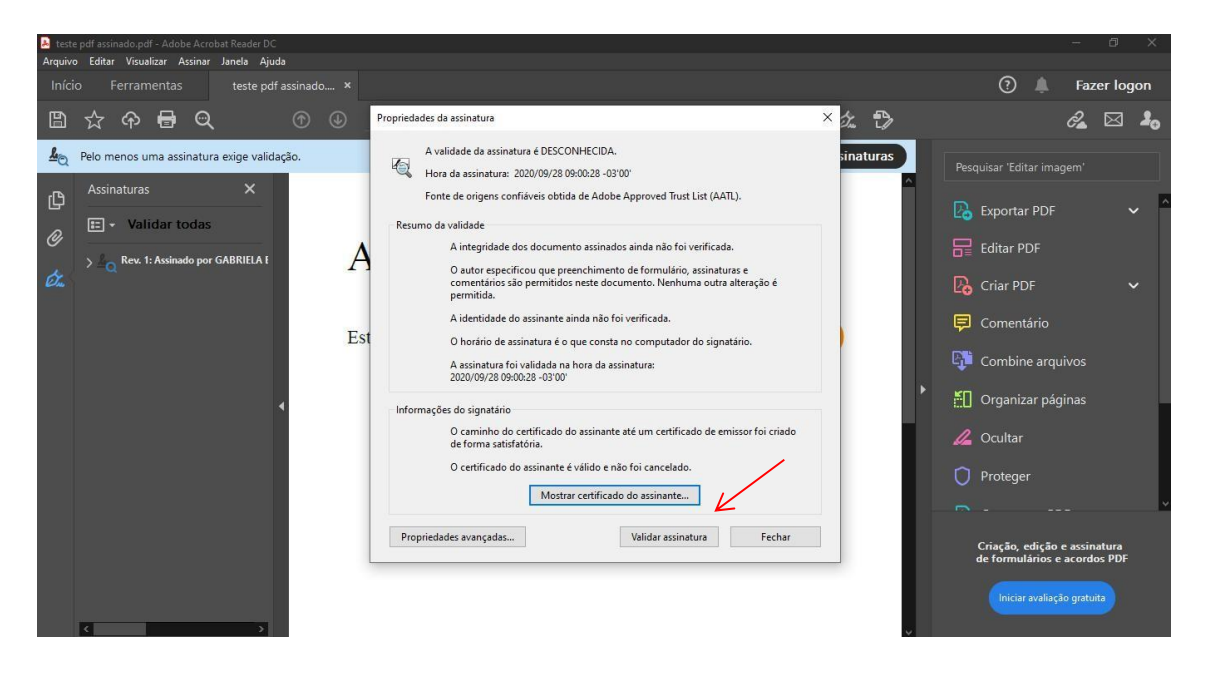

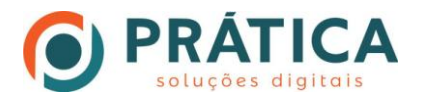

. Após clicar em "Validar assinatura" ela será validada automaticamente, posteriormente clique em "Fechar". Seu documento estará assinado e validado com sucesso.

Segue a baixo link para instalação do Adobe Acrobat Reader DC.

<https://get.adobe.com/br/reader/>

OBS: No momento da instalação deixe todas as caixas desmarcadas para instalar o programa.

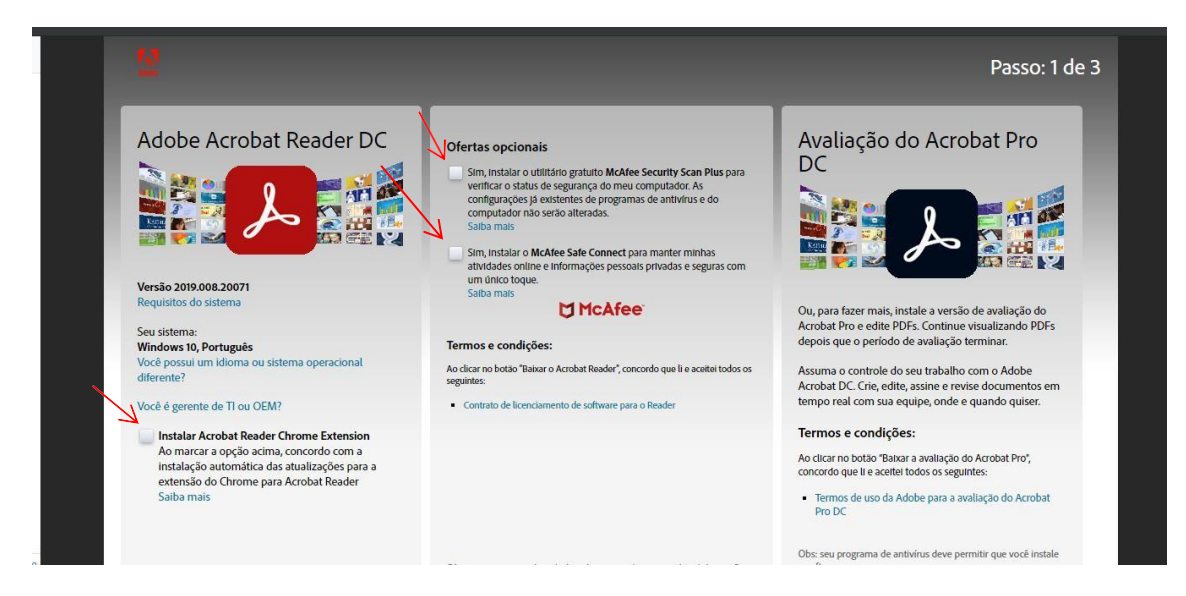

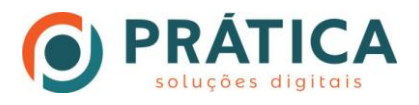

# Posteriormente clique em "Fazer Download do Acrobat Reader"

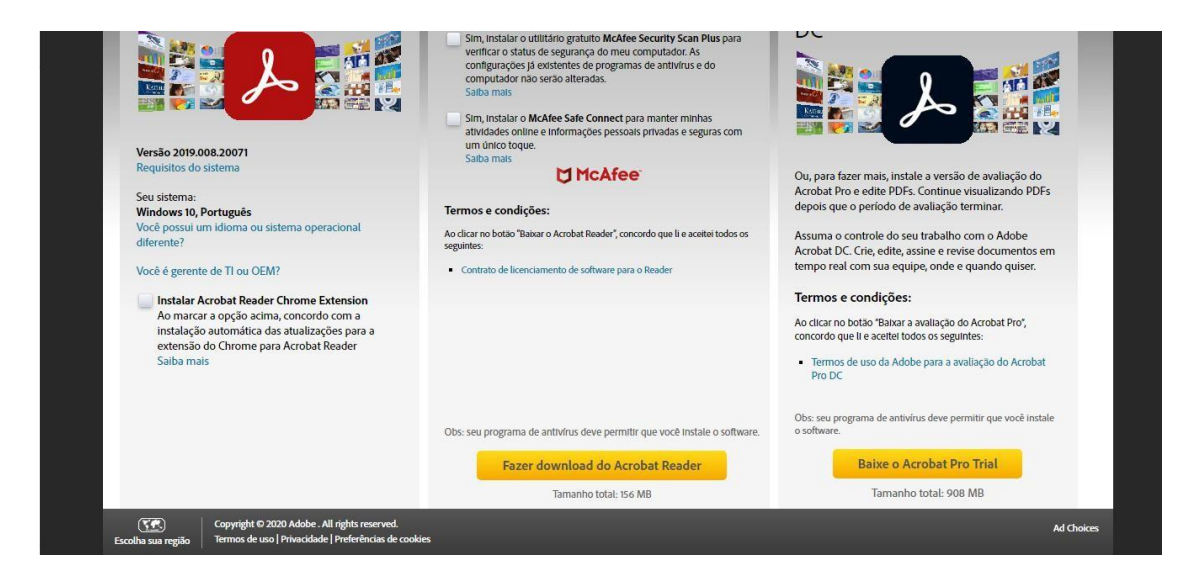

#### Execute o programa em seu computador.

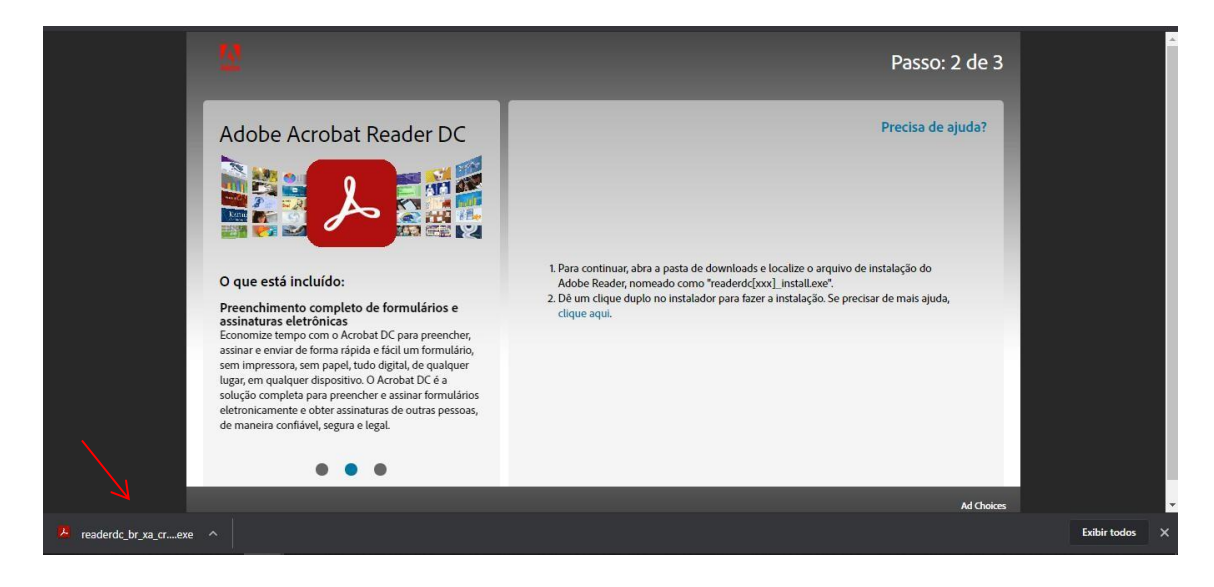